## **Diamond Aircraft Industries**

# **SERVICE INFORMATION LETTER**

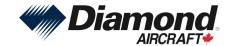

## **SERVICE INFORMATION LETTER NO. SI40-167**

NOTE: Service information letters (SIL) are used only:

- 1. To distribute information from Diamond Aircraft Industries Inc. to our customers.
- 2. To distribute applicable information/documents from our suppliers to our customers with additional information.

NOTE: Typically there is no revision service for SILs. Each new information or change will be sent along with a new SIL.

#### 1. TECHNICAL DETAILS

#### 1.1 Aircraft Affected

Type: DA 40 aircraft powered by the Lycoming engine

S/N All with Garmin G1000 NXi systems

(GDU software versions indicated on Garmin Service Advisory No. 22106 Rev A)

## 1.2 Subject

Garmin Service Advisory No. 22106 Rev A - G1000 NXi Systems Database Update

#### 1.3 Reason

Garmin has issued a service Advisory No. 22106 Rev A instructing how to manually update the database when there is update available but it does not show in the display.

#### 1.4 Information

For detailed technical information, refer to Garmin Service Advisory No. 22106, which is applicable without any further additions or restrictions.

Garmin Service Advisory No. 22106 is attached to this SIL. In case of doubt, contact Garmin Ltd.

#### **Diamond Aircraft Industries**

# SERVICE INFORMATION LETTER

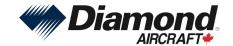

#### 2. OTHER DETAILS

To obtain satisfactory results, procedures specified in this service information letter must be accomplished in accordance with accepted methods and current government regulations. Diamond Aircraft Industries Inc. cannot be responsible for the quality of work performed in accomplishing the requirements of this service information letter. Diamond Aircraft reserves the right to void continued warranty coverage in the area affected by this service information letter if it is not incorporated. If you no longer own the aircraft to which this service information letter applies, please forward it to the current owner and send the name of the current owner to Diamond Aircraft Industries Inc. at the address below.

Diamond Aircraft Industries Inc. 1560 Crumlin Sideroad, London, Ontario, Canada N5V 1S2

Customer Support
Phone: (519) 457-4041, Fax: (519) 457-4045
Email: support-canada@diamondaircraft.com

Technical Publications
Email: Techpubs@diamondaircraft.com

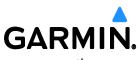

1200 E. 151<sup>st</sup> Street Olathe, KS 66062 913-397-8200

# SERVICE ADVISORY

NO.: 22106 Rev A

**TO:** Garmin G1000® NXi Owners and Operators

**DATE:** November 10, 2022 **SUBJECT:** Database Update

#### **PRODUCTS AFFECTED**

Garmin G1000 NXi systems (with the following GDU Software Versions), interfaced to a Garmin Flight Stream 510 are affected:

- 20.00 through 20.92.03
- 21.00 through 21.40
- 30.00 through 30.02
- 31.00 through 31.11.10

#### **ISSUE**

When a database update is available the prompt shown below may not appear on the display.

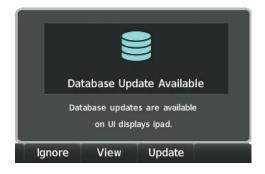

### **ACTION**

Do the following to update the database manually.

- 1. Apply power to the G1000 NXi.
- 2. Push the ENT Key or the right-most softkey on MFD display to acknowledge the initial MFD screen.
- 3. On the PED, start Garmin Pilot and touch Home > Connext > Database Concierge.
- 4. Turn the large FMS Knob and select 'Aux'.
- 5. Turn the small FMS Knob and select the 'Connext Setup'.

© 2022 Garmin Ltd. or its subsidiaries.

This work is licensed under a

Creative Commons Attribution-NonCommercial-NoDerivs 3.0 Unported License...

6. Make sure Wi-Fi Database Import is enabled in the 'Device' Window (Refer to Additional Features section for instructions to enable Wi-Fi Database Import).

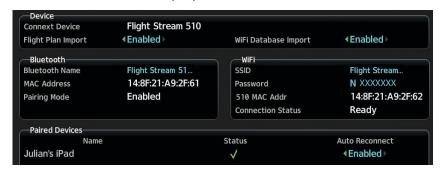

- 7. Make sure PED is enabled with Bluetooth in the Bluetooth settings on the PED.
- 8. In the 'Paired Devices' Window on the 'Connext Setup' Page, make sure the system is paired with the PED in use. (Refer to Additional Features of the appropriate Pilot's Guide for instructions on connection to a preferred device).
- 9. Connect the PED to the Flight Stream 510 via Bluetooth.
- 10. On the PED, go to Bluetooth settings and select the Flight Stream 510.
- 11. Accept the Bluetooth pairing prompts on the PED and the Touchscreen Controller.
- 12. If the prompt expires, open Bluetooth settings on the PED and select the Flight Stream 510.
- 13. Turn the large FMS Knob and select 'Aux'.
- 14. Turn the small FMS Knob and select the 'Aux Databases' Page.
- 15. Push the Device Softkey to view databases that are ready to be loaded from the PED.

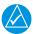

### NOTE

Selecting the Stby/Actv Softkey will again display the current Standby and Active databases).

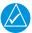

### **NOTE**

The 'Aux - Databases' Page will show the databases connected to the PED in place of the active databases on the system. Databases selected to load to the system will be indicated by a single cyan arrow.

16. Push the FMS Knob.

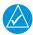

#### NOTE

The first database title on the screen will be selected.

- 17. Push the ENT key to select the database to transfer.
- 18. Turn the small FMS knob as necessary to select additional databases.
- 19. Repeat as necessary.
- 20. Push the Update Softkey.

21. Close Garmin Pilot on the PED and select the Flight Stream 510 as the Wi-Fi source in the settings of the PED if not already selected.

Or:

If using a device that has not been previously paired with the system:

- a. Close Garmin Pilot on the PED.
- b. Select the Flight Stream 510 as the Wi-Fi source.

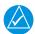

## **NOTE**

A password prompt will appear on the PED.

- c. Enter the password shown in the 'Password' Field of the 'Aux Connext Setup' Page and select 'Join'.
- 22. On the PED, restart Garmin Pilot and touch Home > Connext > Database Concierge.

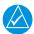

## **NOTE**

Database Update status will appear in the 'Status' Window at the top of the page.

23. Monitor update progress in the 'Status' Window, or on the PED from the Garmin Pilot application Database Concierge page.

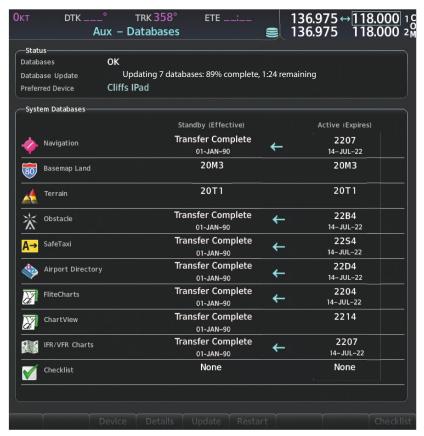

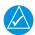

## **NOTE**

When all databases have been successfully transferred from the PED, they will appear in the 'Standby' Column.

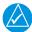

### NOTE

The 'Databases' Field will display 'Databases out of date' or 'No update in progress'. A cyan double-arrow will appear between the 'Standby' and 'Active' columns to show which Standby databases will be transferred to 'Active' at the next power cycle.

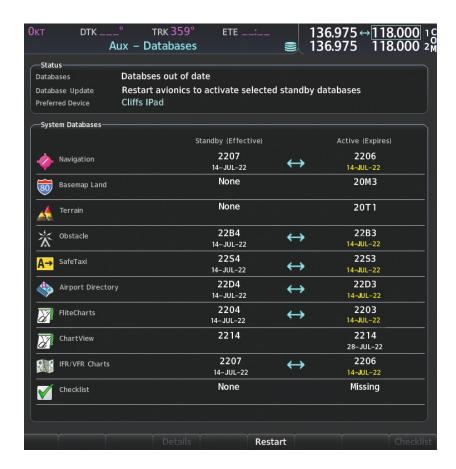

- 24. Push the Restart Softkey to restart the system and load the updated database(s). If the Restart Softkey is subdued, remove power manually and wait at least 60 seconds before applying power.
- 25. Push the ENT Key or the right-most softkey on MFD display to acknowledge the initial MFD screen.
- 26. Turn the small FMS Knob and select 'Databases'.

27. Make sure the standby databases transferred and are now in the 'Active' Column.

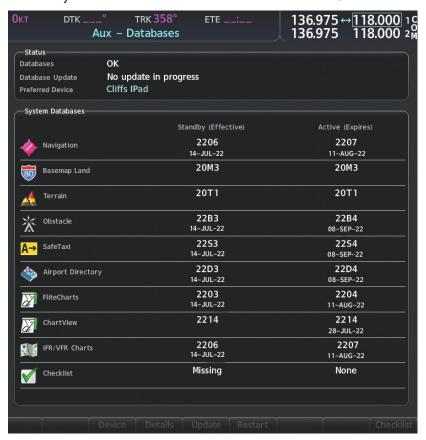

- 28. To manually activate any databases that did not transfer to the 'Active' Column:
  - a. Push the FMS Knob. The first database title on the screen will be selected.
  - b. To select the database for transfer, push the ENT Key. A cyan double-sided arrow will appear indicating the standby database will become active.

#### Or:

- c. Push the Menu Key and select 'Swap Standby and Active' using the small FMS Knob.
- d. Push the ENT Key. A cyan double-sided arrow will appear indicating the standby database will become active.
- e. Push the ENT Key or the FMS Knob to exit.
- f. Turn the small FMS Knob as necessary to select the additional titles.
- g. Repeat steps a through f for additional databases to be transferred.
- 29. Remove power and wait at least 60 seconds before applying power to the system.
- 30. Push the ENT Key or the right-most softkey on MFD display to acknowledge the initial MFD screen.
- 31. Turn the large FMS Knob and select Aux.
- 32. Turn the small FMS Knob and select Databases.
- 33. Make sure the standby databases transferred and are now in the 'Active' Column.

# **RESOLUTION**

This has been fixed in the following GDU Software Versions:

- 20.93
- 21.45
- 21.40.1
- 30.03
- 31.11.20
- 32.00